## Teams アプリのインストール&チーム参加マニュアル

(Android 端末 ver.)

1 Play ストアより Teams アプリをダウンロードする。

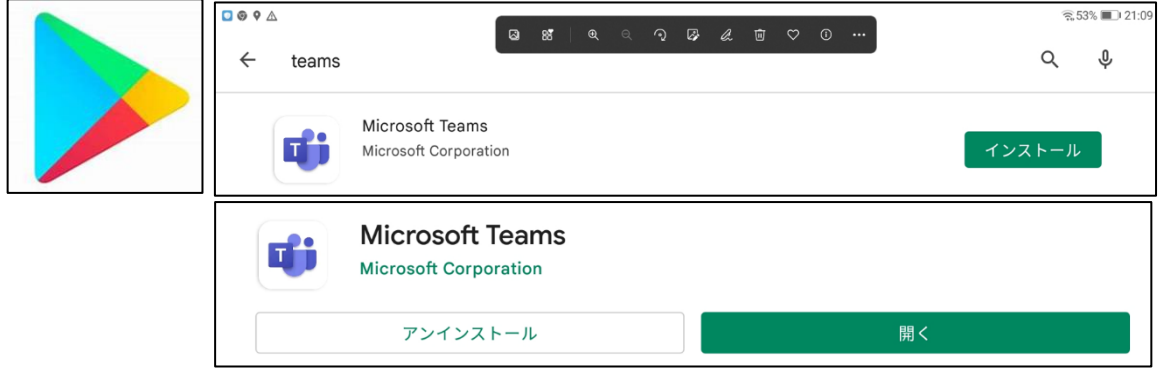

2 インストールが完了したら、個人アカウントを入力し、サインインする。

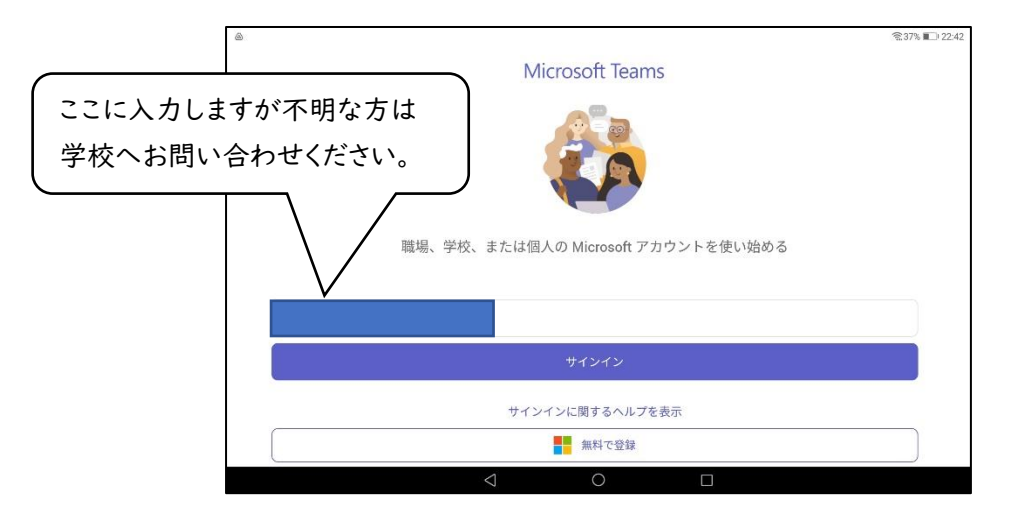

<sup>3</sup> サインインしたらパスワードを入力し、サインインする。

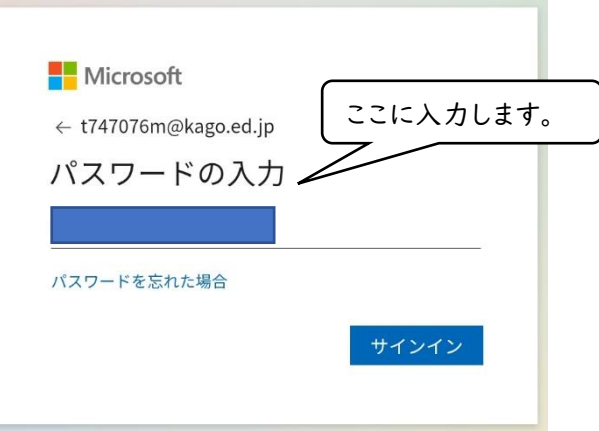

この後いくつか案内が表示されますが、すべて次へで進む。

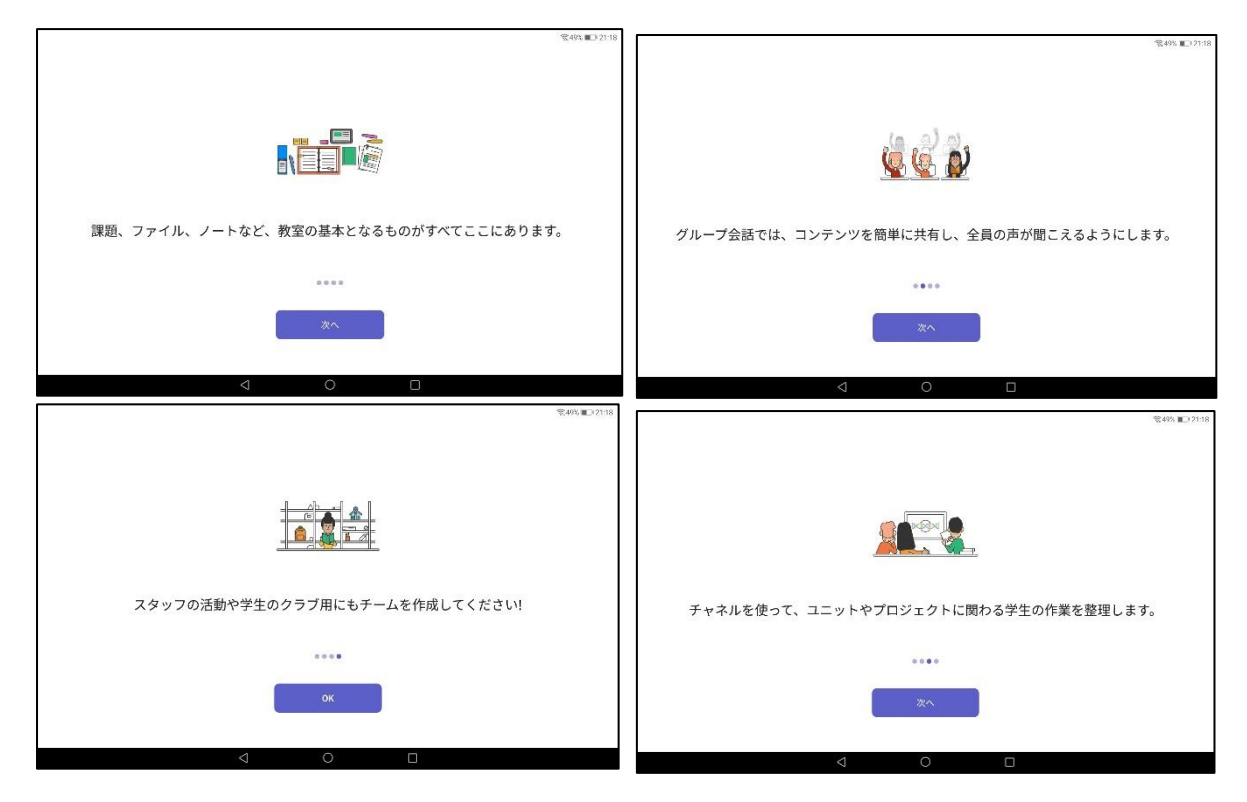

ログインが完了し、起動したら下の画面になるので①の Teams を選択する。

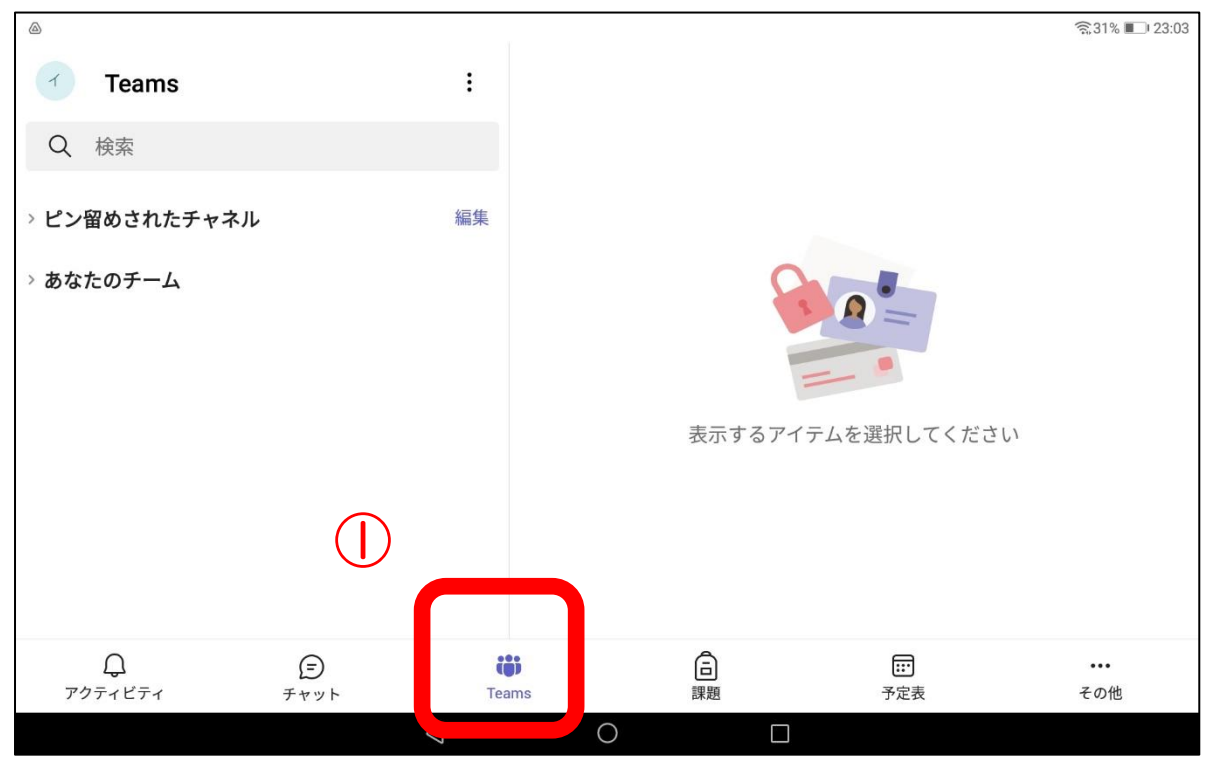

上部の② を押し、③[♯コードを使用してチームに参加します]を選択する。

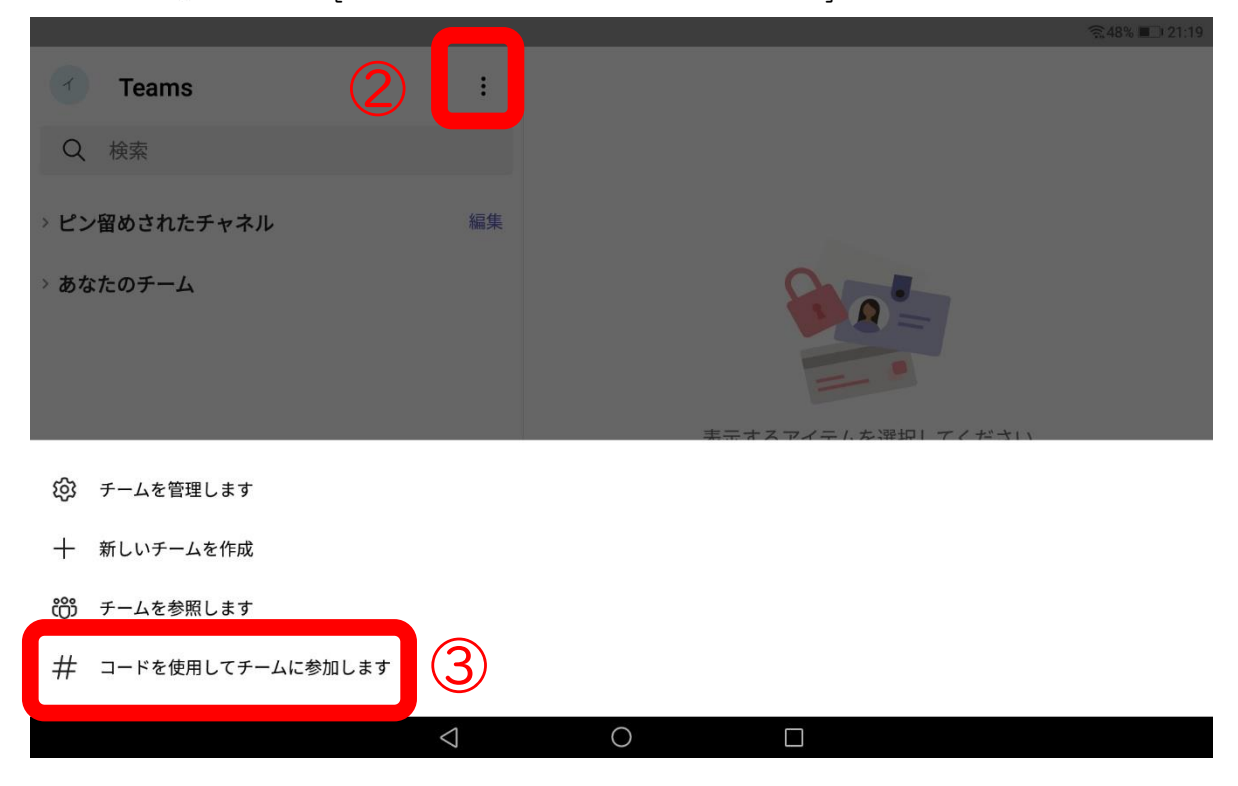

コードは学級ごとにことなるので、学校へお問い合わせください。

## Teams アプリの操作方法マニュアル

①Teams アプリを起動する

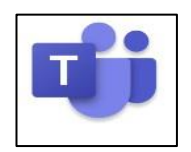

②「チーム」と「チャン ネル」を選択して会議に 参加する

- 1.「チーム」
- 2.「南小学校○年□組」
- 3.「参加する教科」
- 4. 投稿欄から、開催中の 会議の「参加」を、タッ プ

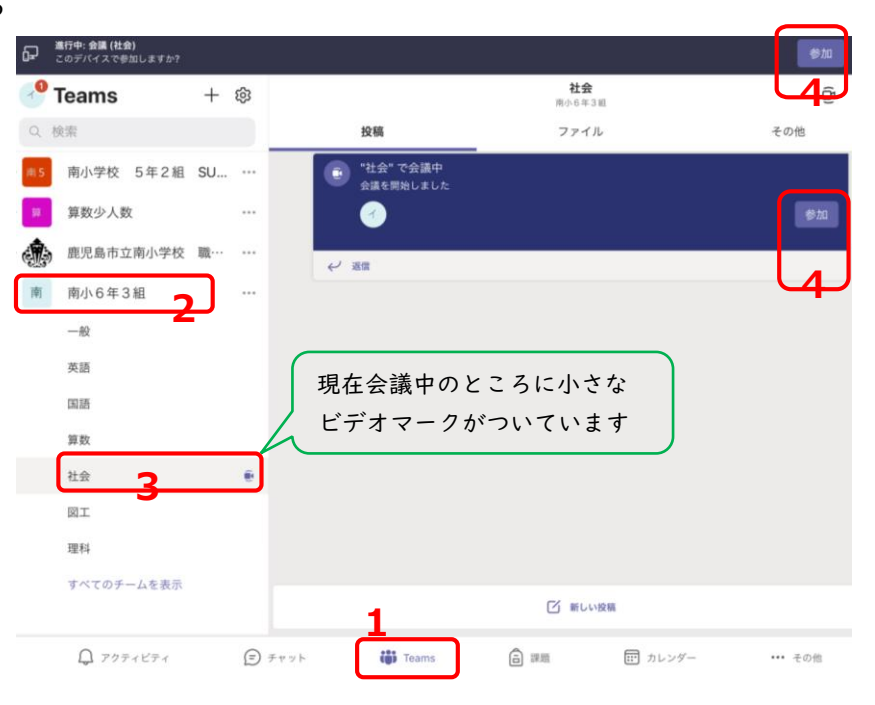

③ビデオ、マイク、スピーカーの設定

- 1.「ビデオ」オン(斜線なし)
- 2.「マイク」オフ(斜線あり)
- 3.「スピーカー」オン(斜線なし)
- 4.「今すぐ参加」
- 5. 背景をぼかす場合は、画面右下の「… (オプション)」をタップして、「背景をぼ かす」をタップ。
- 6. 担任が映っている画面の中を長押しし

て、メニューが出たら、「ピン留めする」をタップ。

※この操作で、担任の画面がメインで一番大きく表示される。

7. 担任の声が聞こえにくければ、 音量を上げる。

④受話器マークで会議を「退室」

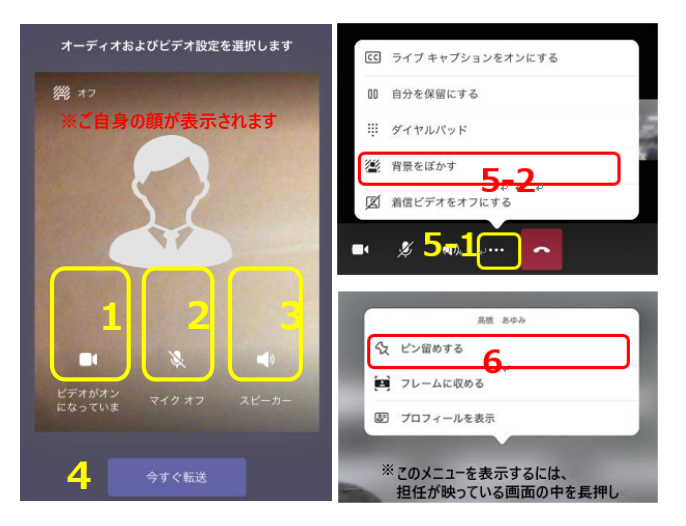